## **Excluir Atividade**

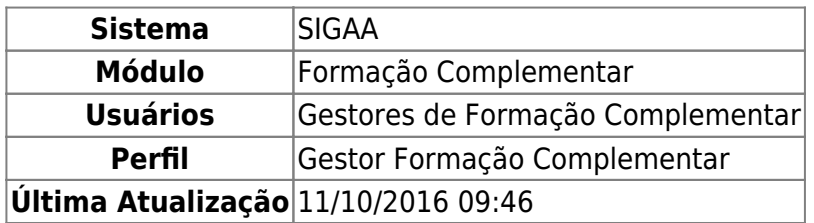

Esta funcionalidade permite que seja realizada a exclusão de atividades de formação complementar realizadas por discentes.

Para realizar esta operação, acesse o SIGAA → Módulos → Formação Complementar → Aluno → Registro de Atividades → Excluir.

O sistema exibirá a seguinte tela, onde será permitido que o usuário Informe os Critérios de Busca.

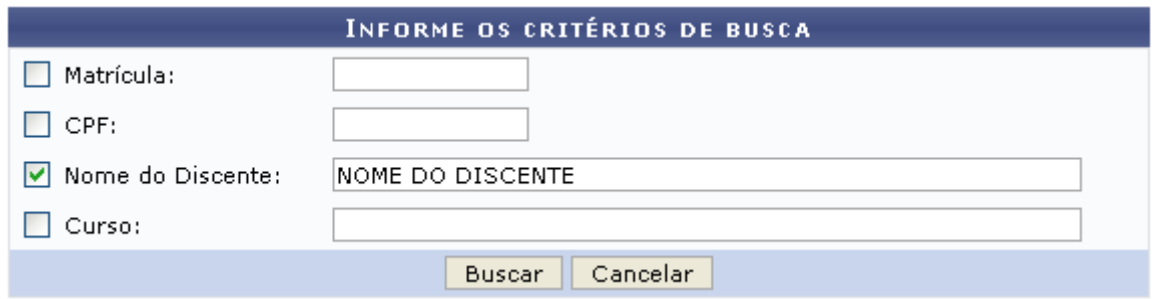

Caso desista da operação, clique em *Cancelar* e confirme a desistência na janela que será exibida posteriormente. Esta mesma função será válida sempre que estiver presente.

O usuário poderá informar os seguintes dados, combinando-os para refinar a busca:

- Matrícula: Forneça o número da matrícula do discente;
- CPF: Informe o número de CPF do discente;
- Nome do Discente: Informe o nome do discente;
- Curso: Forneça o nome do curso desejado.

Exemplificamos com o Nome do Discente NOME DO DISCENTE.

Para dar prosseguimento com a operação, clique em *Buscar*. A seguinte tela será gerada pelo sistema.

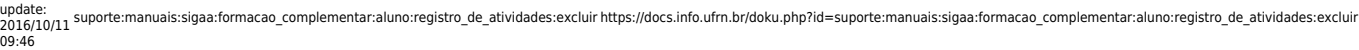

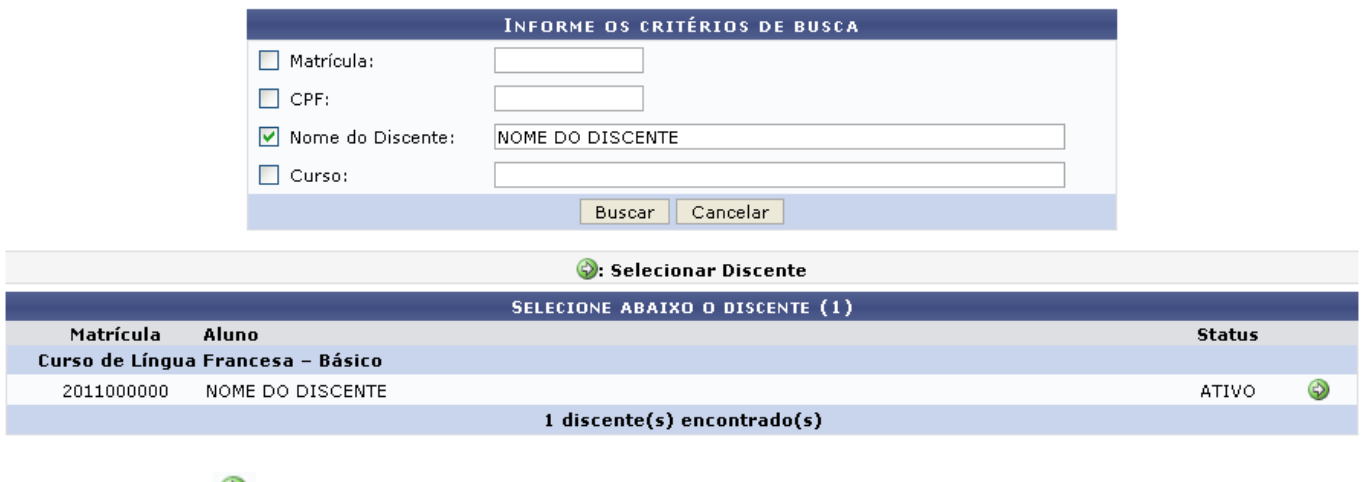

Clique no ícone  $\bullet$ [,](https://docs.info.ufrn.br/lib/exe/detail.php?id=suporte%3Amanuais%3Asigaa%3Aformacao_complementar%3Aaluno%3Aregistro_de_atividades%3Aexcluir&media=suporte:manuais:sigaa:formacao_complementar:aluno:registro_de_atividades:seta.png) para selecionar o discente desejado. A tela a seguir será fornecida.

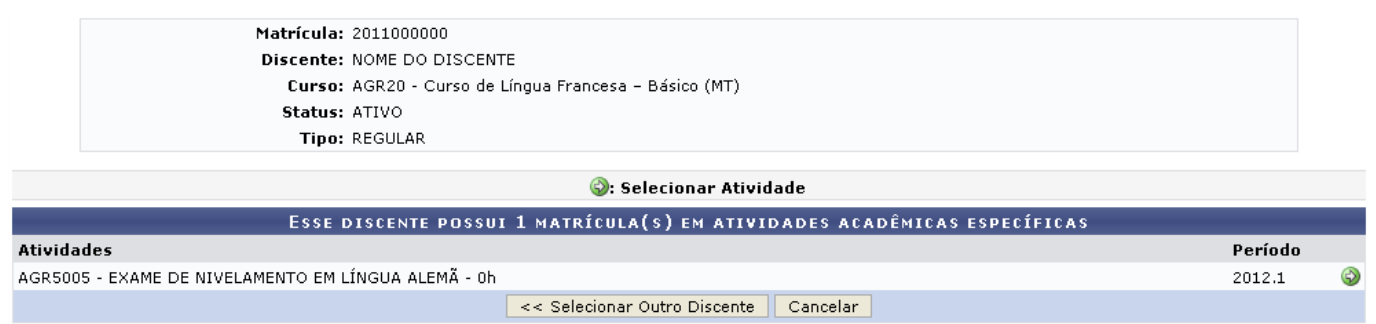

Clique em *Selecionar Outro Discente* para retornar para a página inicial da operação e informar novos dados para a busca. Esta mesma função será válida sempre que estiver presente.

Clique no ícone  $\bullet$ [,](https://docs.info.ufrn.br/lib/exe/detail.php?id=suporte%3Amanuais%3Asigaa%3Aformacao_complementar%3Aaluno%3Aregistro_de_atividades%3Aexcluir&media=suporte:manuais:sigaa:formacao_complementar:aluno:registro_de_atividades:seta.png) para selecionar a atividade complementar desejada. A página a seguir será apresentada pelo sistema.

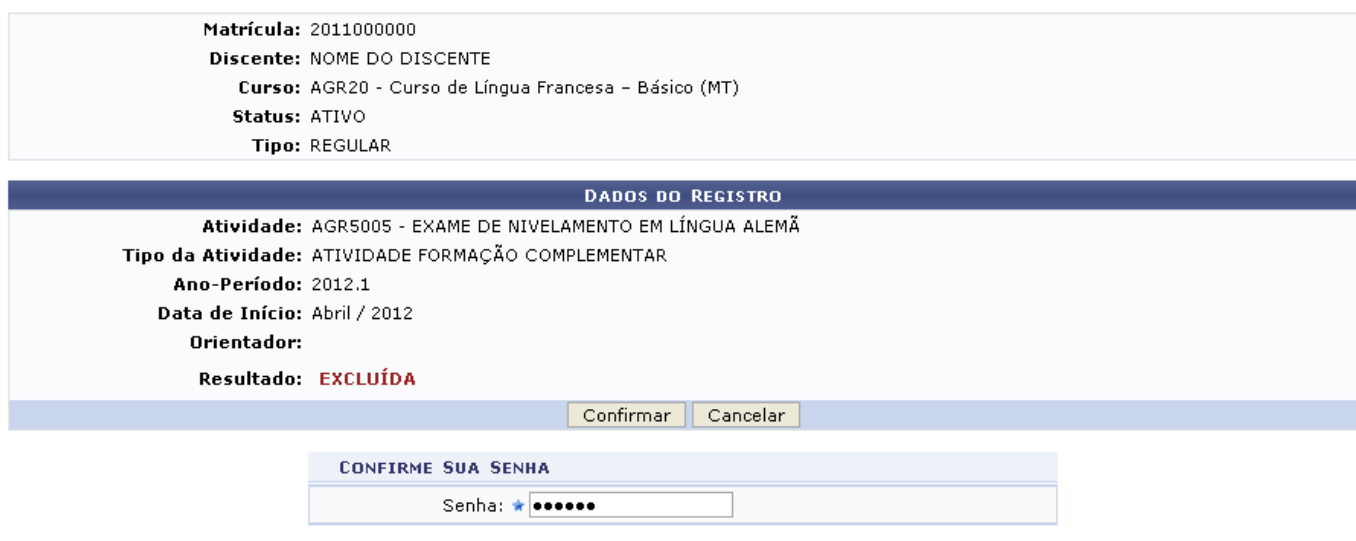

\* Campos de preenchimento obrigatório.

O usuário deverá inserir a sua Senha e em seguida clicar em *Confirmar*, para finalizar a operação. A tela seguinte será gerada juntamente com a mensagem de sucesso da ação.

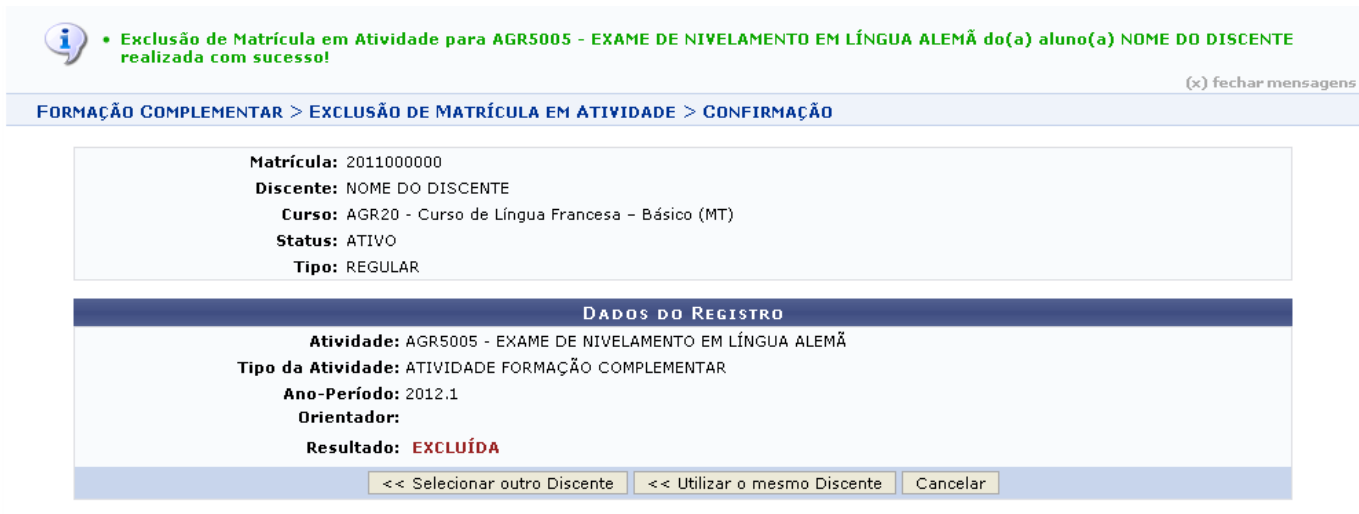

Formação Complementar

Ao clicar em *Utilizar o Mesmo Discente*, o sistema retornará para a página inicial do sistema utilizando o Nome do Discente informado anteriormente como critério de busca.

Para retornar para a página inicial do módulo, clique em Formação Complementar.

## **Bom Trabalho!**

## **Manuais Relacionados**

- [Matricular Atividade](https://docs.info.ufrn.br/doku.php?id=suporte:manuais:sigaa:formacao_complementar:aluno:registro_de_atividades:matricular)
- [Consolidar Atividade](https://docs.info.ufrn.br/doku.php?id=suporte:manuais:sigaa:formacao_complementar:aluno:registro_de_atividades:consolidar)
- [Validar Atividade](https://docs.info.ufrn.br/doku.php?id=suporte:manuais:sigaa:formacao_complementar:aluno:registro_de_atividades:validar)

[<< Voltar - Manuais do SIGAA](https://docs.info.ufrn.br/doku.php?id=suporte:manuais:sigaa:formacao_complementar:lista)

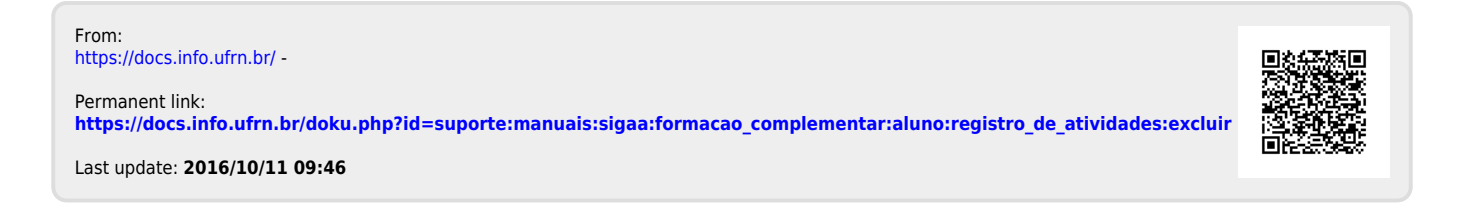